# Inventory Reconciliation Summary Report

This document provides information on the Inventory Reconciliation Summary Report, which is a standard report available in FuelsManager. Prerequisites: The Inventory Reconciliation Summary report should have been preconfigured for your Site, and your User account should belong to a User Group that has been assigned to view the report. See the *Report Assignment Configuration* help page for more information.

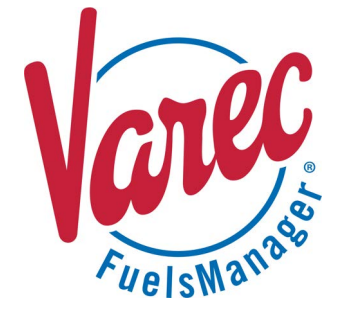

Inventory Reconciliation compares the amount of a product remaining in storage, or book inventory, with a physical inventory of the actual product remaining. It includes comparing the physical record with the amount of product shown in the book inventory for the same period and researching discrepancies between the two amounts.

The Inventory Reconciliation Summary Report allows you to reconcile inventories per Product for each of the transactions included on the Inventory Reconciliation page. Using the report, you may reconcile product inventory for a specific date range for all or a particular Site(s) for the selected Manager. You also have an option to include or exclude additive type products on the report.

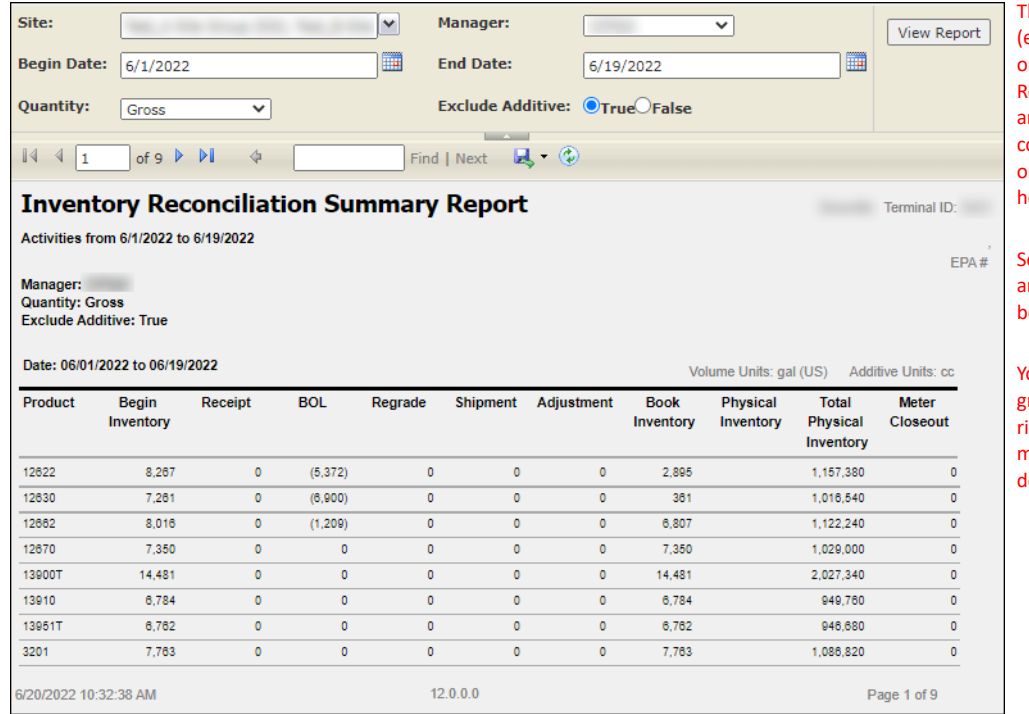

The columns that display on the report except for the Product column) are based on the configured View for Inventory Reconciliation. The report width is fixed, and only displays up to 10 columns of those configured. Some columns may not show on the report. See the *Views Configuration* help page for more information.

See the *Report Header Field Descriptions* and *Report Column Descriptions* sections elow for more information.

You must belong to a FuelsManager user group with appropriate security access ights to view and modify data. Some pages may not be available for entry or edit lepending on your user security rights.

## **Viewing the Inventory Reconciliation Summary Report**

You may view the Inventory Reconciliation Summary Report from the Reports menu. Follow the steps below:

- 1) Log in to a **Site** or **Site Group** in FuelsManager.
- 2) From the menu, select **Reports > Inventory Management > Inventory Reconciliation Summary Report**. The report header displays.
- 3) Select the appropriate **Site Group**, **Site**, or **multi-Sites** to filter the data.

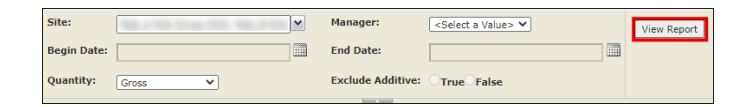

- 4) Select the **Manager** from the list. This is a required field. The report will not run if no Manager is selected.
- 5) Enter or select the **Begin Date** and **End Date** range in which you want to reconcile inventory.
- 6) Select if you want to view **Gross** or **Net** volume amounts on the report.
- 7) Select **True** or **False** to Exclude Additives from the report.
	- When set to **True**, additive type products are excluded from the report. See the *Product Configuration General Tab* help page for more information on configuring *Additive* type products.
	- When set to **False**, additive type products are included in the report.
- 8) Click **View Report**. The report values are refreshed based on your selections.

#### **Printing the Report**

You may print the report from the header. Follow these steps:

- 1) Click the **Export d** dropdown menu.
- 2) Select **PDF** from the list and then save the file in your desired folder location. Varec recommends to use the PDF format for exporting reports.
- 3) Open the **PDF** file and then **print** the report.

### Excel MHTML (web archive) CSV (comma delimited) XML file with report data Data Feed

 $\overline{A}$  .

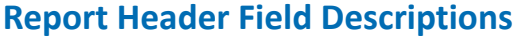

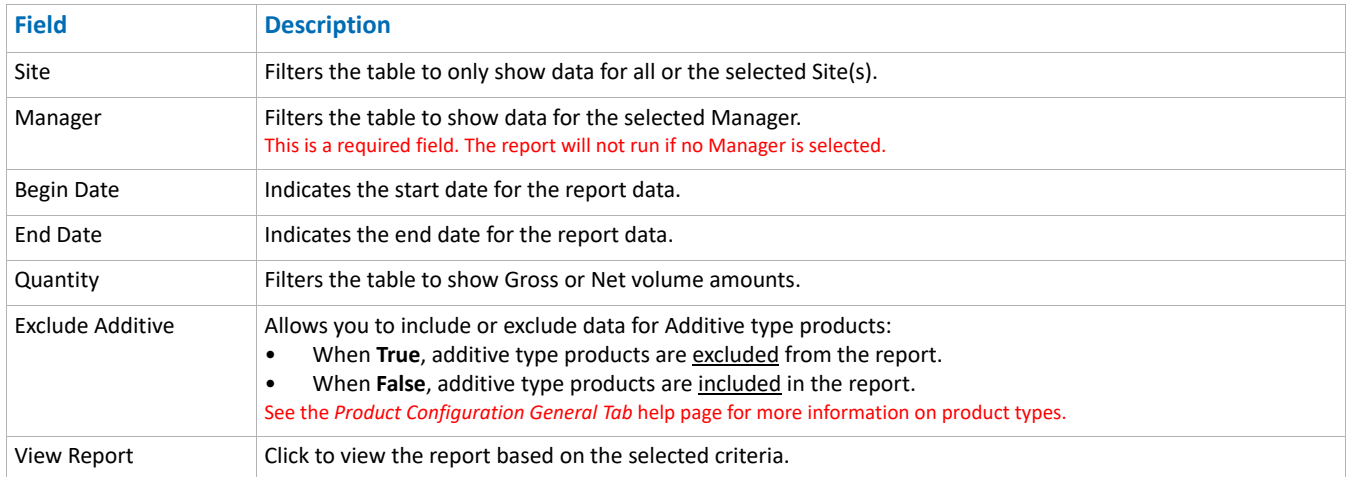

Standard Inventory Reconciliation Summary Report Modified Date: 7/12/22

# **Report Column Descriptions**

The columns on the report and the order they display may vary depending on the configured View for Inventory Reconciliation. See the *Views Configuration* help page for more information.

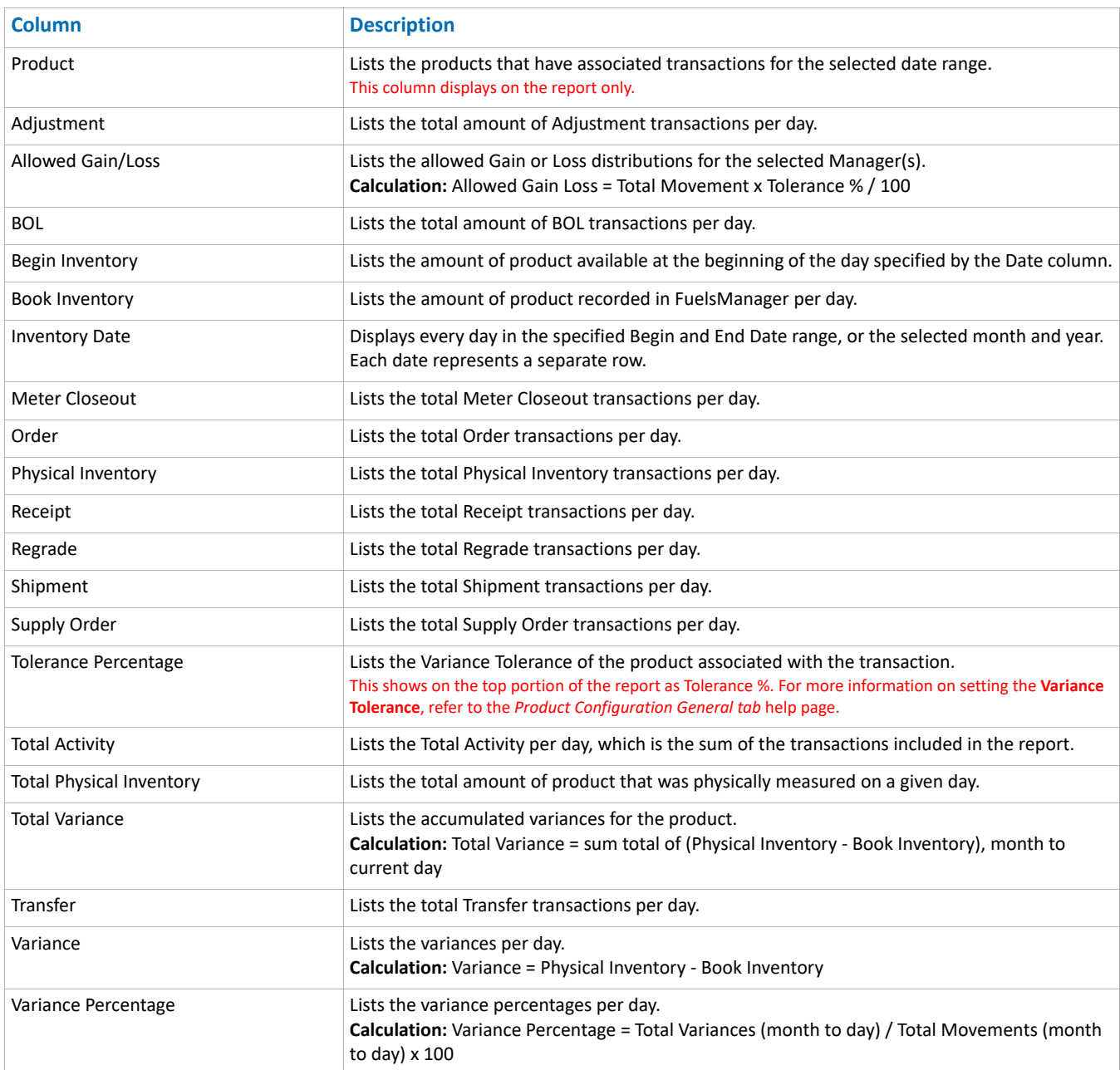